## Join Your Webex Meeting Using Your PC with Firefox

It's important that you contact your branch office prior to setting up your first meeting.

You will complete steps 1 and 2 each time you meet via Webex. Steps 3 through 5 are only required when joining for the first time.

1. Go to the email invitation and click the link to Join the WebEx Meeting.

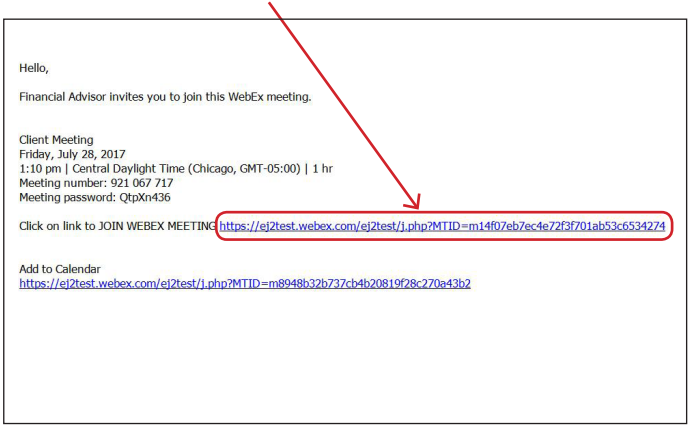

2. Enter your name and email address, and click "**Join**".

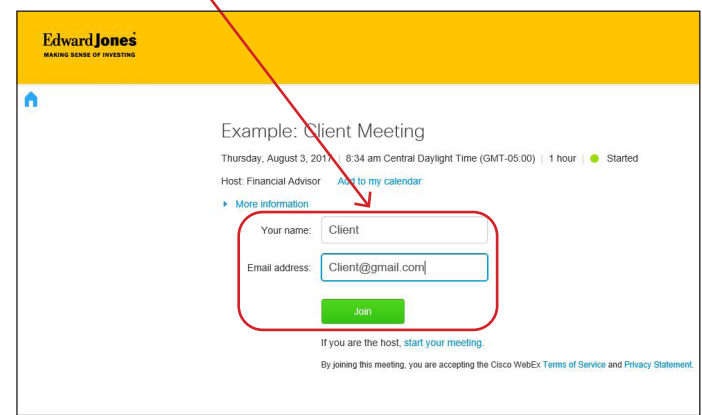

## 3. Click "**Add WebEx to Firefox**". 4. Click "**Allow**".

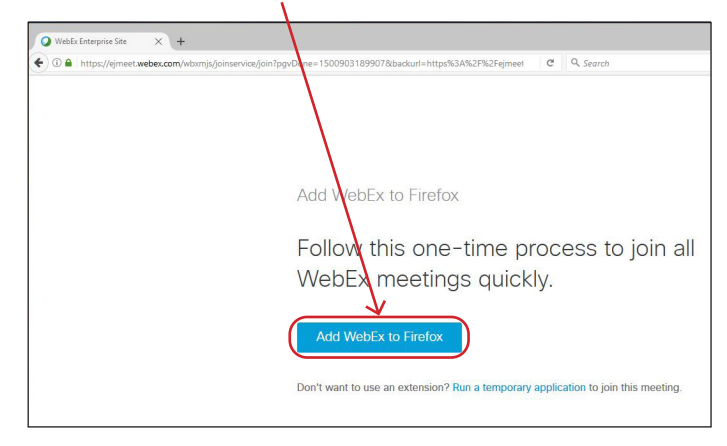

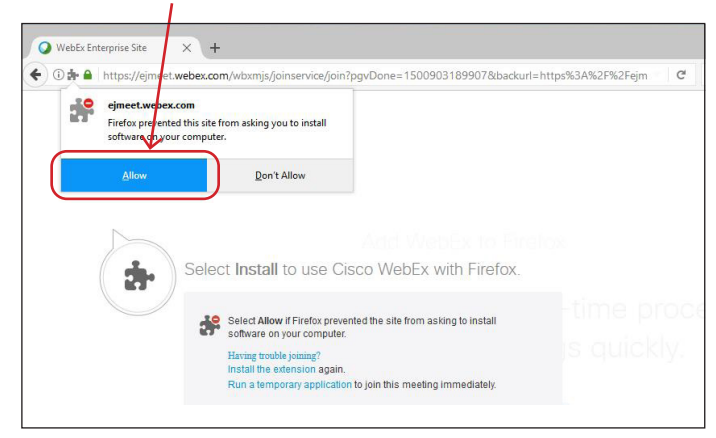

## **Edward Jones**

5. Click "**Install**". Once the installation is complete, the meeting will load.

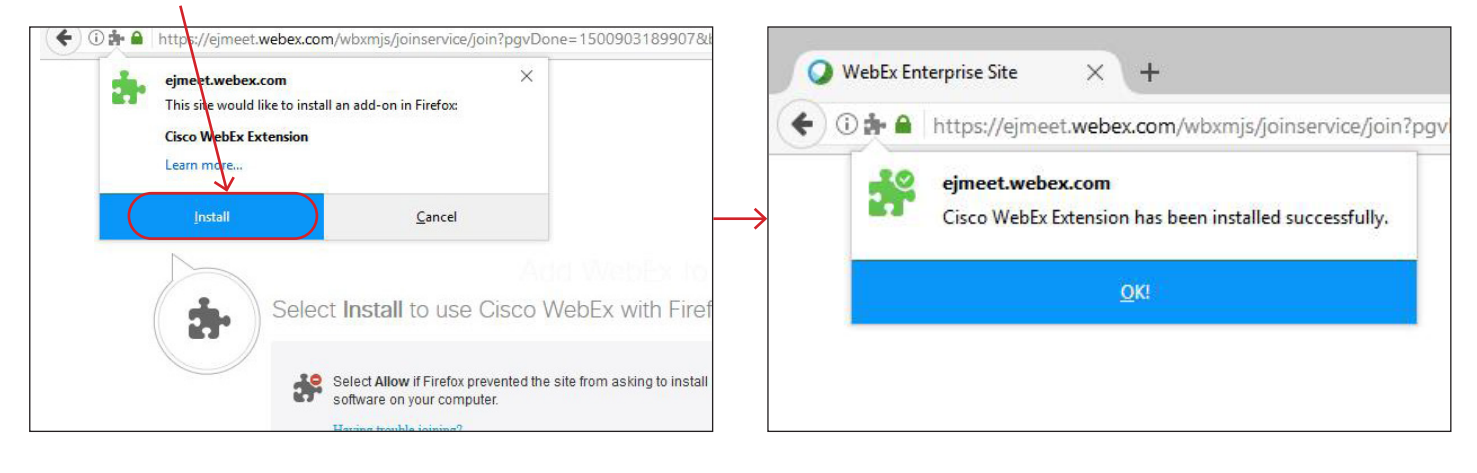

6. WebEx prepares the meeting. When it reaches 100% the meeting has loaded.

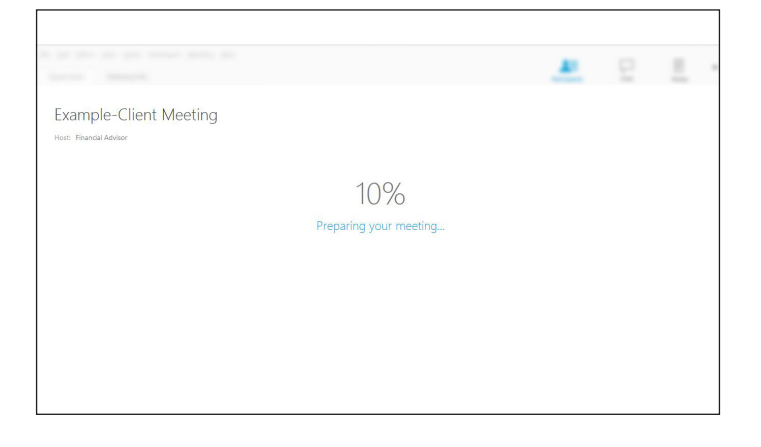

7. This is an example of the meeting window.

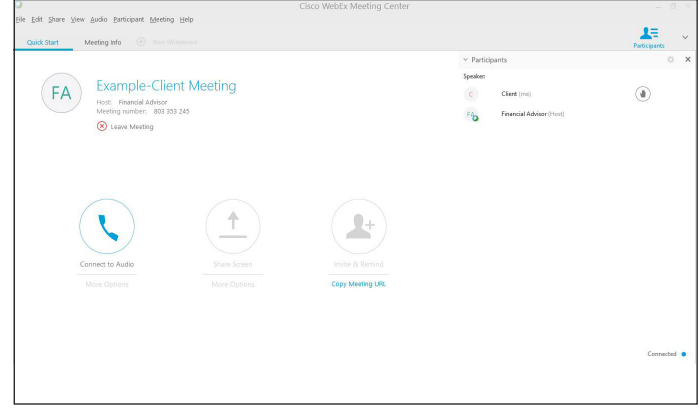

edwardjones.ca Member - Canadian Investor Protection Fund

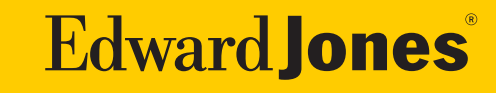